support wiki - https://wiki.ring-u.com/wiki/

## **Grandstream HT801/HT802 Tricks**

## **Auto-Dial When a Handset Is Picked Up (Elevator/Lobby Phone)**

To use the HT801 or HT802 as an Elevator or Lobby phone, manually configure the settings as below from the web interface for an HT801 or HT802.

Using a web browser, click on the IP address in your customer portal for that extension & login as either

admin/admin or admin/passwordyouset. Under FX Port (1 or 2), scroll down to **Off-Hook Auto Dial** & input in the number you want it to dial, for example the extension number of the receptionist's phone.

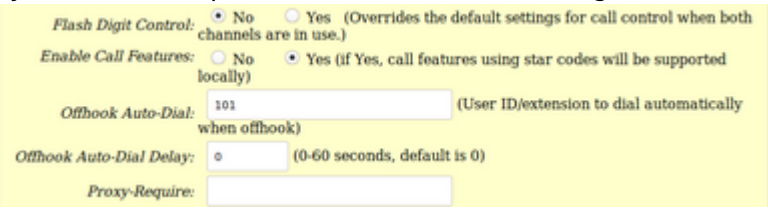

If this will be for emergency use, you might want to use:

- 500 for all phones,
- the number of a special call group,
- a mobile phone number, or
- 911.

*Warning:* use 911 only if that's the only option or is required for elevator use. They *do not* like nonemergency calls and you may incur charges or property damage for them. ring-u is not responsible for any inappropriate 911 use or damage resulting from it, financial, real property, or otherwise.

## **Upgrading an HT802**

We've seen a rash of new HT802's with really old firmware on them. They need to be manually updated via a web browser.

We've been having good results with Version 1.0.10.6 and keep a copy handy.

**To check your firmware version -** Pick up the phone connected to the HT802 and dial the **\*** key on your phone 3 times. Have a pen and paper ready. When you hear the message to enter a menu option, please enter **0 2** on your phone. You will now hear a message giving you the IP address of your HT802, such as: "192.168.2.x." Write this down.

1. Login to the web interface of the HT802, using a web browser and the IP address you just wrote down, (such as<http://192.168.1.132>and use the default login/password of **admin** and **admin**. 2. Under

## **system update**, use

[https://portal.ring-u.com/publicfiles/Release\\_](https://portal.ring-u.com/publicfiles/Release_HT802_1.0.10.6/) HT802 1.0.10.6/ for the FIRMWARE update path. By picking/clicking HTTPS and then using portal.ring-u.com/publicfiles/Release HT802 1.0.10.6/ as the path.

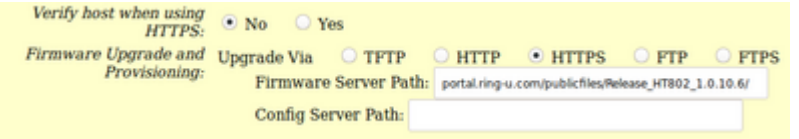

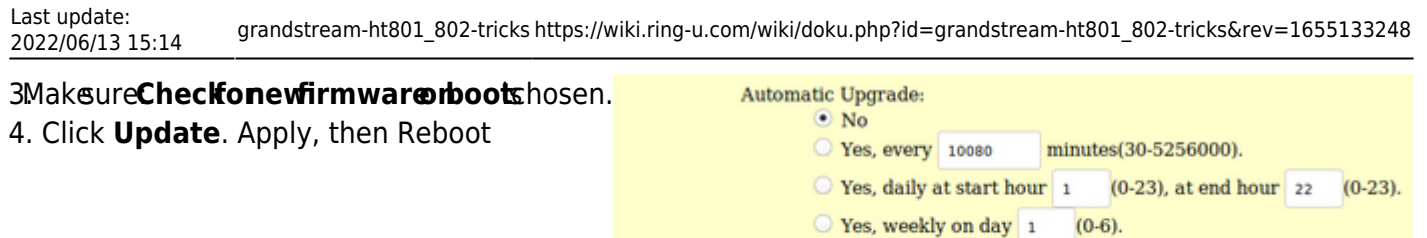

- Randomized Automatic Upgrade:
	- $\textcolor{red}{\bullet}$  Always Check for New Firmware at Boot up
	- $\bigcirc$  Check New Firmware only when F/W pre/suffix changes

 $\odot$  No

◯ Yes

 $\bigcirc$  Always Skip the Firmware Check

- 5. Walk away for 10-15 minutes.
- 6. Try to login again and check the version number.

From: <https://wiki.ring-u.com/wiki/>- **support wiki**

Permanent link: **[https://wiki.ring-u.com/wiki/doku.php?id=grandstream-ht801\\_802-tricks&rev=1655133248](https://wiki.ring-u.com/wiki/doku.php?id=grandstream-ht801_802-tricks&rev=1655133248)**

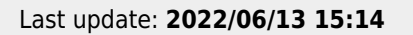

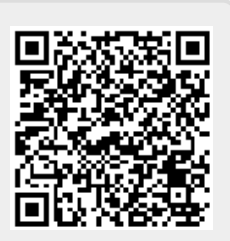